# **Afbeelding in hout branden** – video les

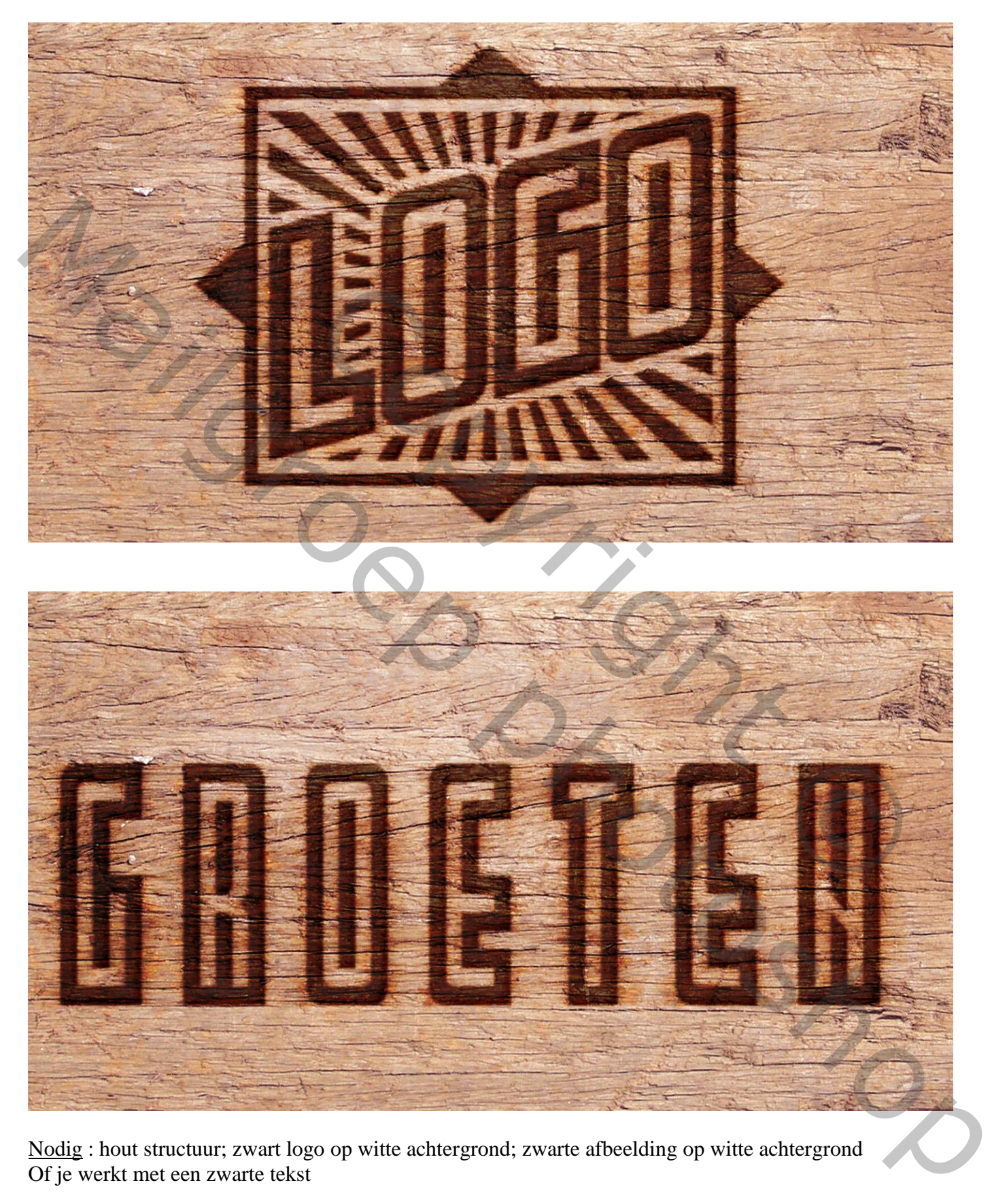

Nodig : hout structuur; zwart logo op witte achtergrond; zwarte afbeelding op witte achtergrond Of je werkt met een zwarte tekst

Start je met het gegeven logo, een zwarte afbeelding op een witte achtergrond Open bijgevoegd psd bestand (ik noemde het "starten.psd) Op bovenste laag : Selecteren  $\rightarrow$  Kleurbereik, Schaduwen

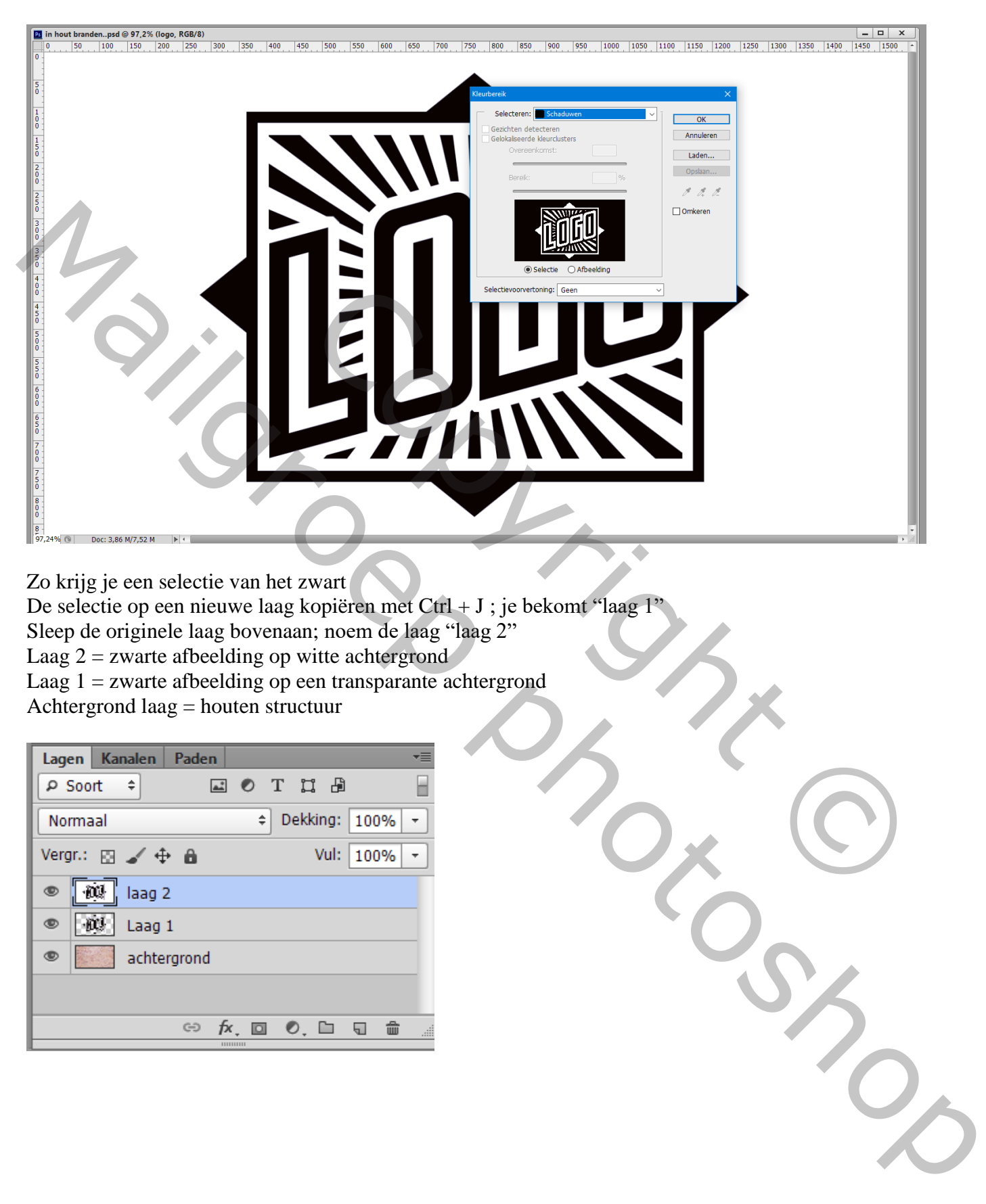

Zo krijg je een selectie van het zwart

De selectie op een nieuwe laag kopiëren met Ctrl + J ; je bekomt "laag 1"

Sleep de originele laag bovenaan; noem de laag "laag 2"

Laag  $2 =$  zwarte afbeelding op witte achtergrond

Laag 1 = zwarte afbeelding op een transparante achtergrond

Achtergrond laag = houten structuur

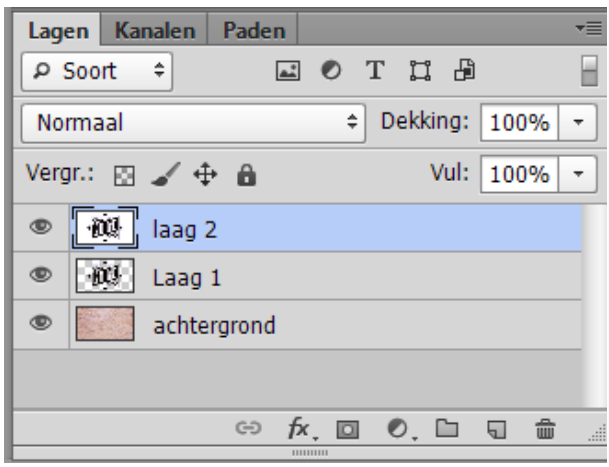

#### Ctrl + klik op "laag 1" om selectie ervan te laden Ga naar Selecteren  $\rightarrow$  Bewerken  $\rightarrow$  Vergroten van de selectie met 1 px De selectie vullen met zwart op "laag 2"; deselecteren  $(Ctr1 + D)$

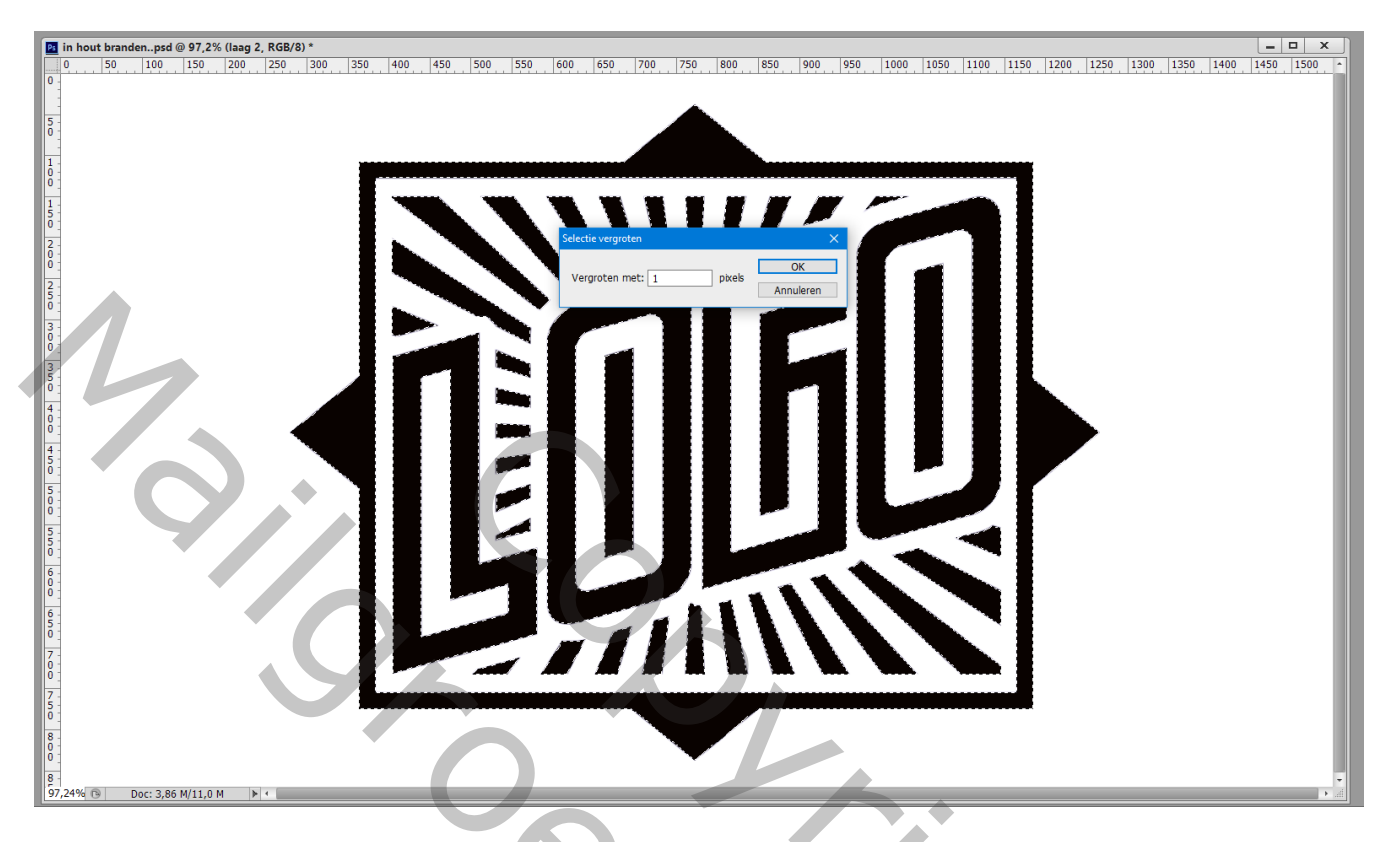

Nog voor de bovenste "laag 2" : klik Ctrl + I om kleuren om te keren (Negatief) Ga naar Filter  $\rightarrow$  Stileer  $\rightarrow$  Wind : Wind Vanaf links

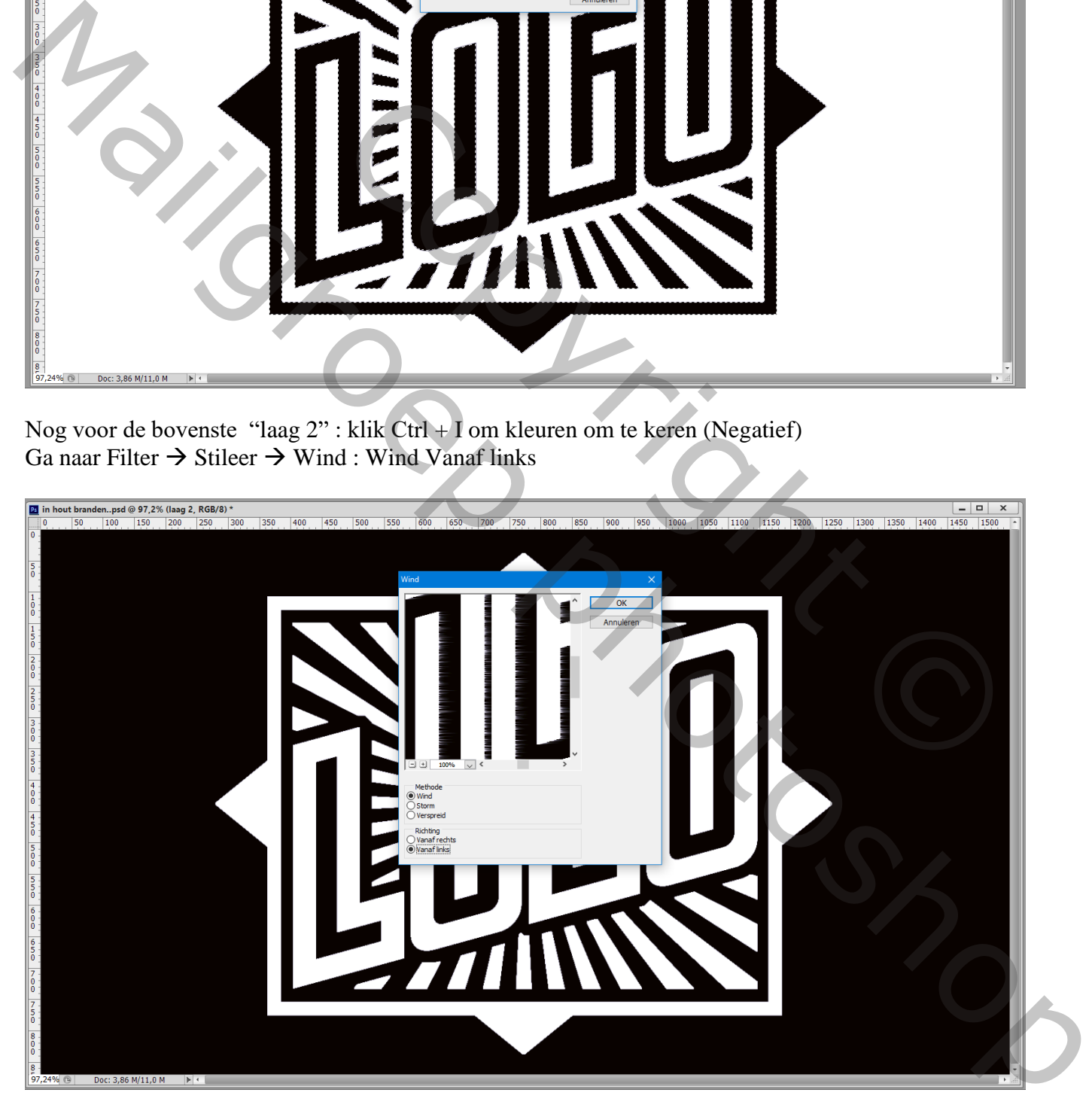

Herhaal de Filter nog twee keren  $(Ctrl + F)$ 

# Terug naar Filter  $\rightarrow$  Stileer  $\rightarrow$  Wind : Wind vanaf Rechts

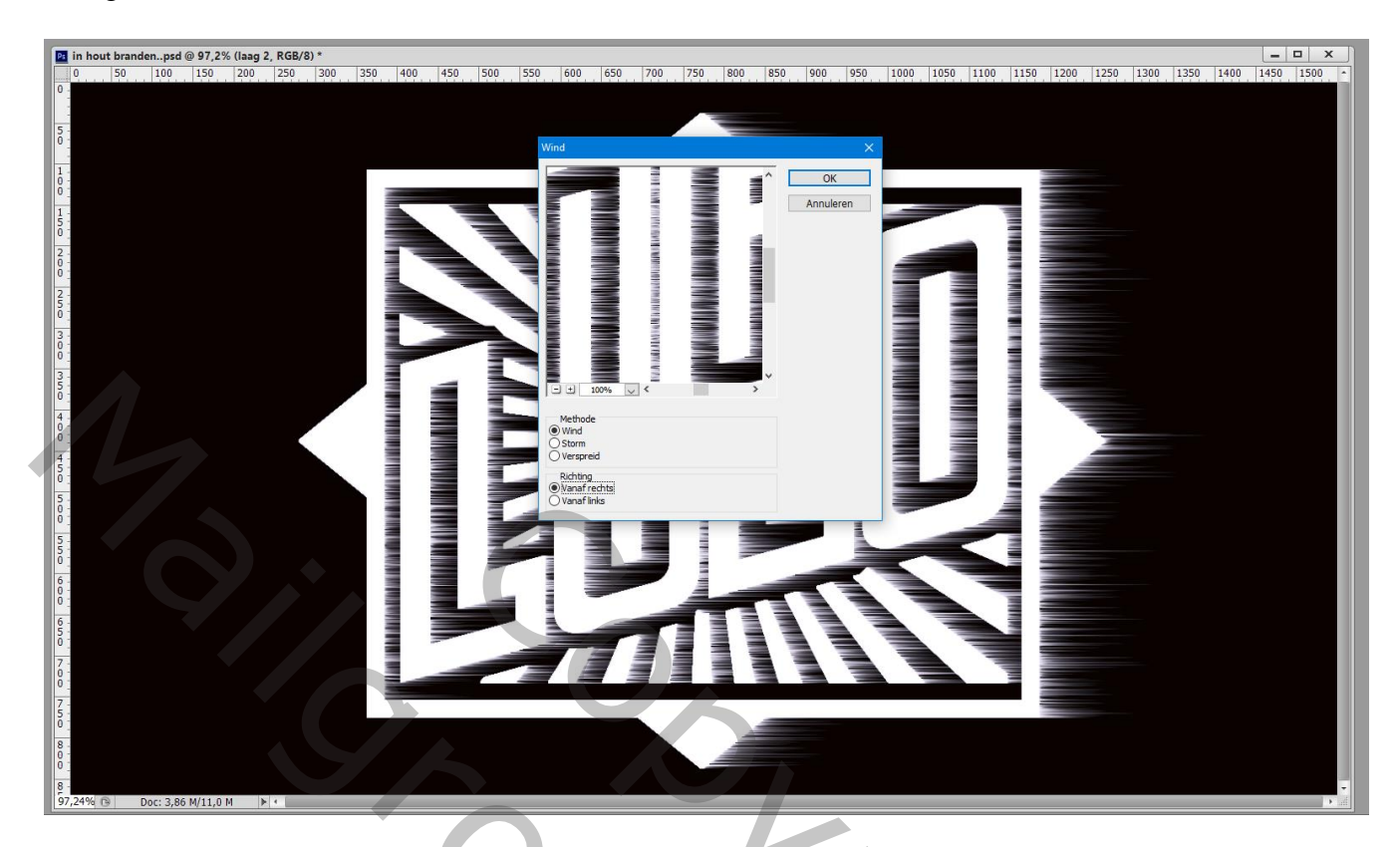

De Filter nog twee keren toepassen  $(Ctrl + F)$ 

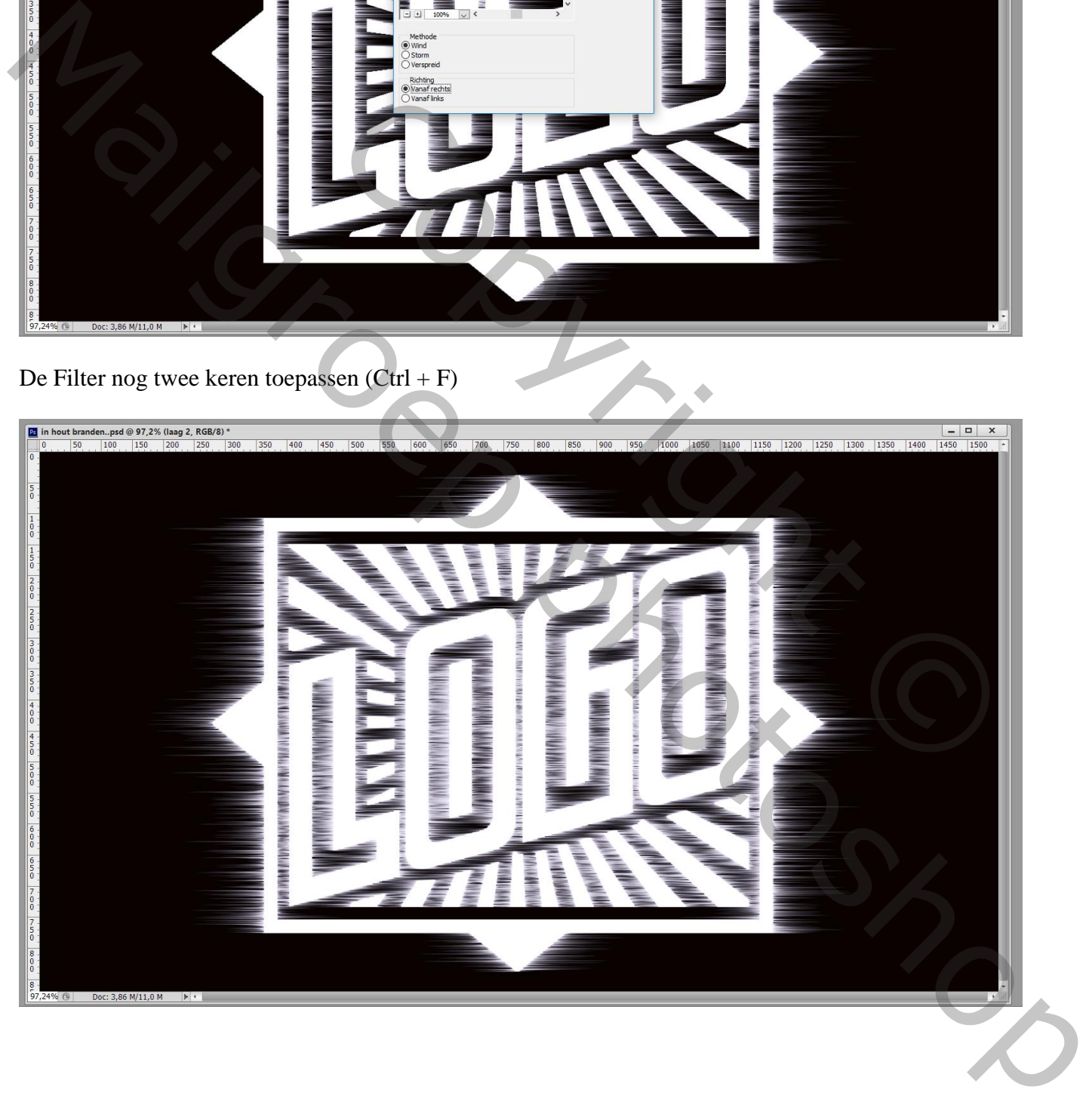

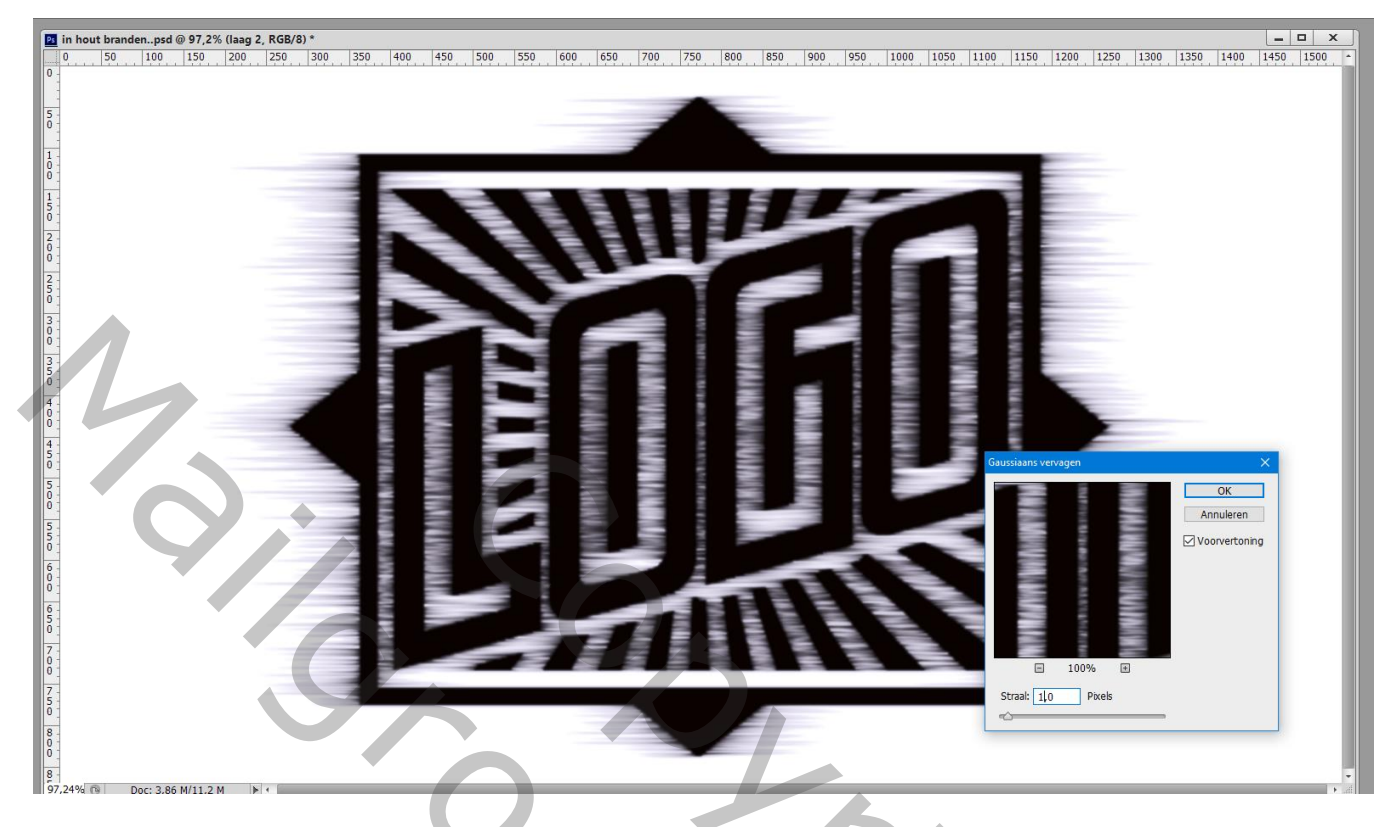

Klik nu Ctrl + L  $\rightarrow$  Niveaus : Uitvoer = 72 ; 255

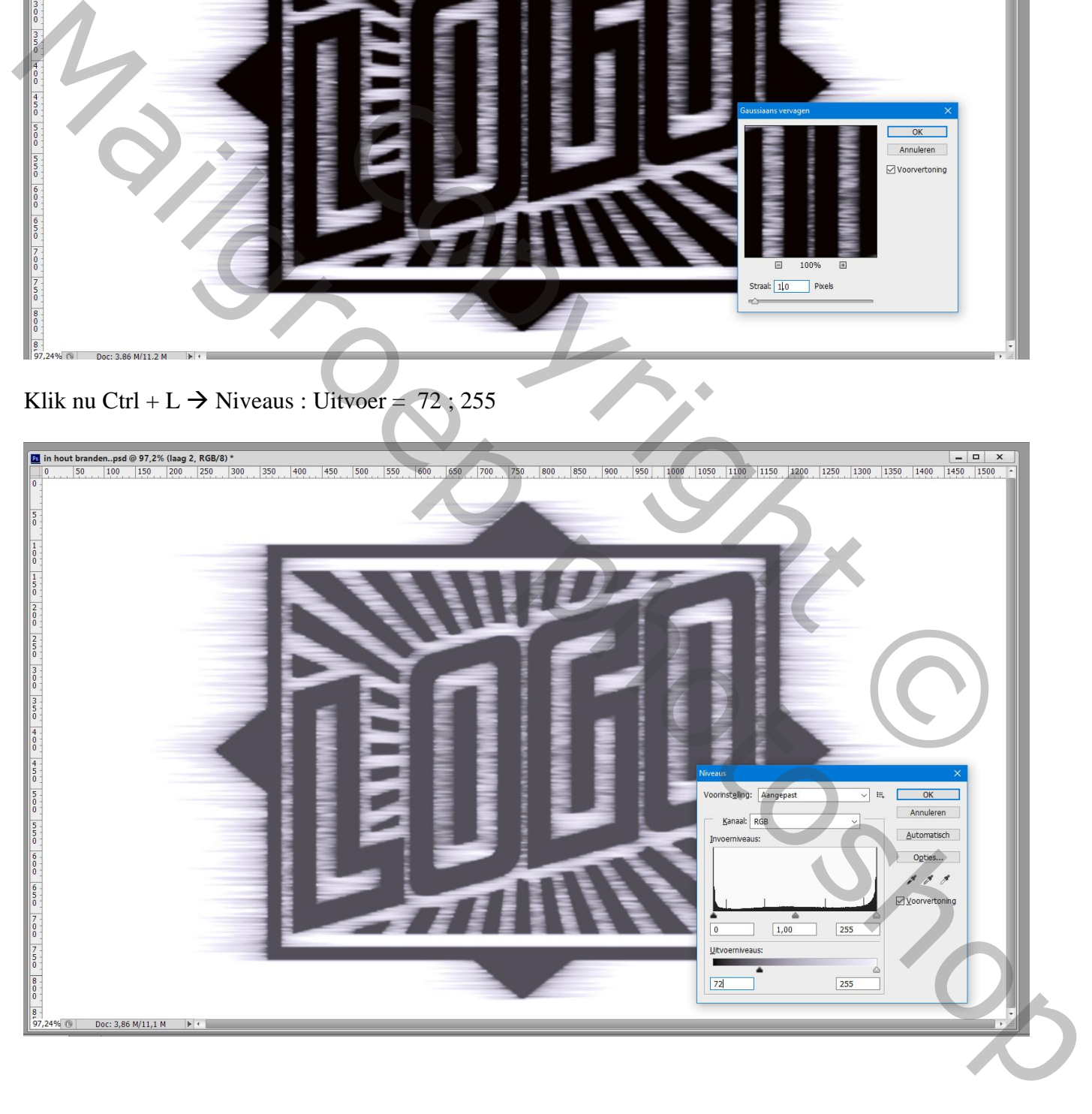

## De "laag 1" onzichtbaar maken; Bovenste "laag 2"is actief : zet laagmodus op Kleur Doordrukken; laagdekking = 60%

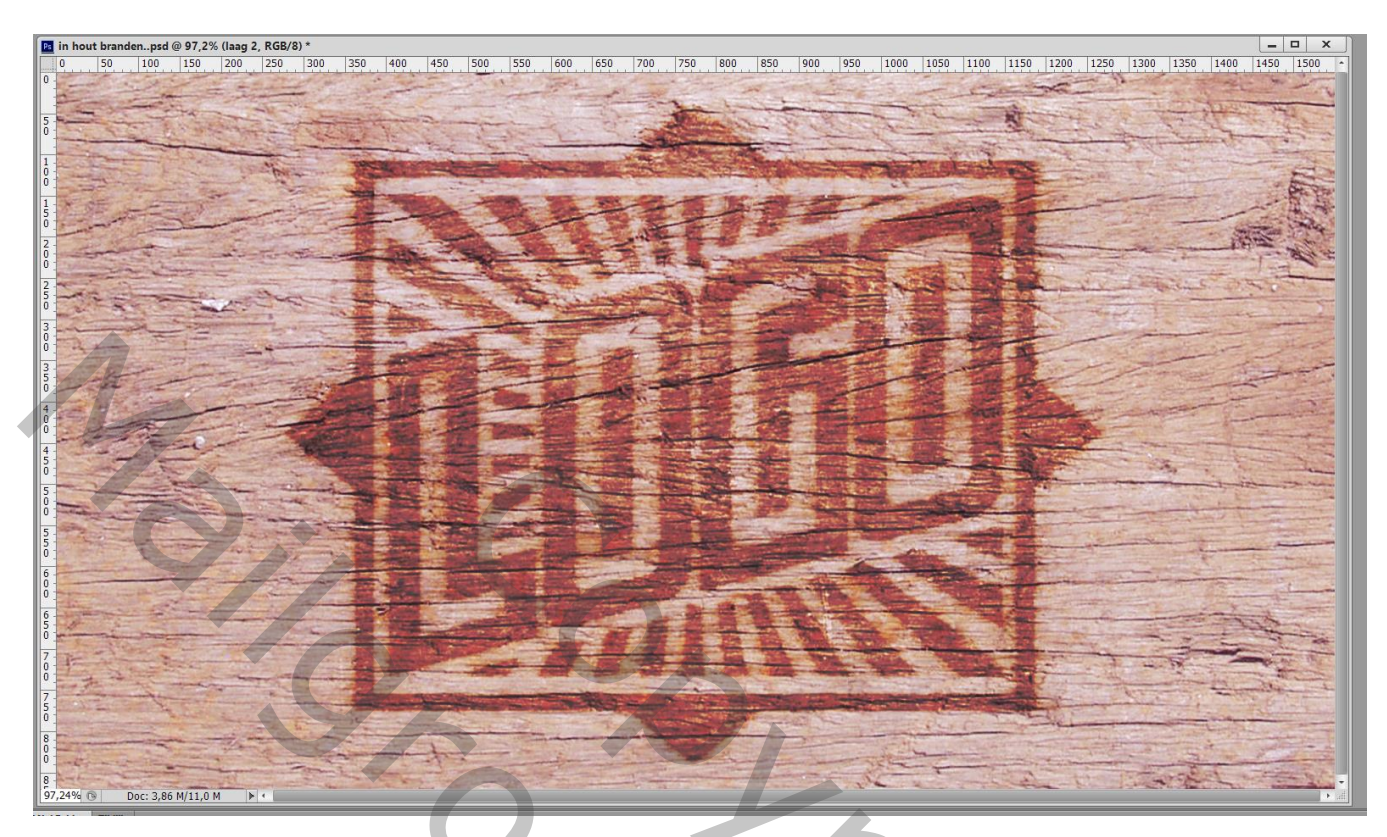

Nieuwe bovenste "laag 3"; Ctrl + klik op de "laag 1"om selectie ervan te laden Selecteren  $\rightarrow$  Bewerken  $\rightarrow$  Doezelaar = 2 px Vul de selectie op "laag 3" met zwart; deselecteren

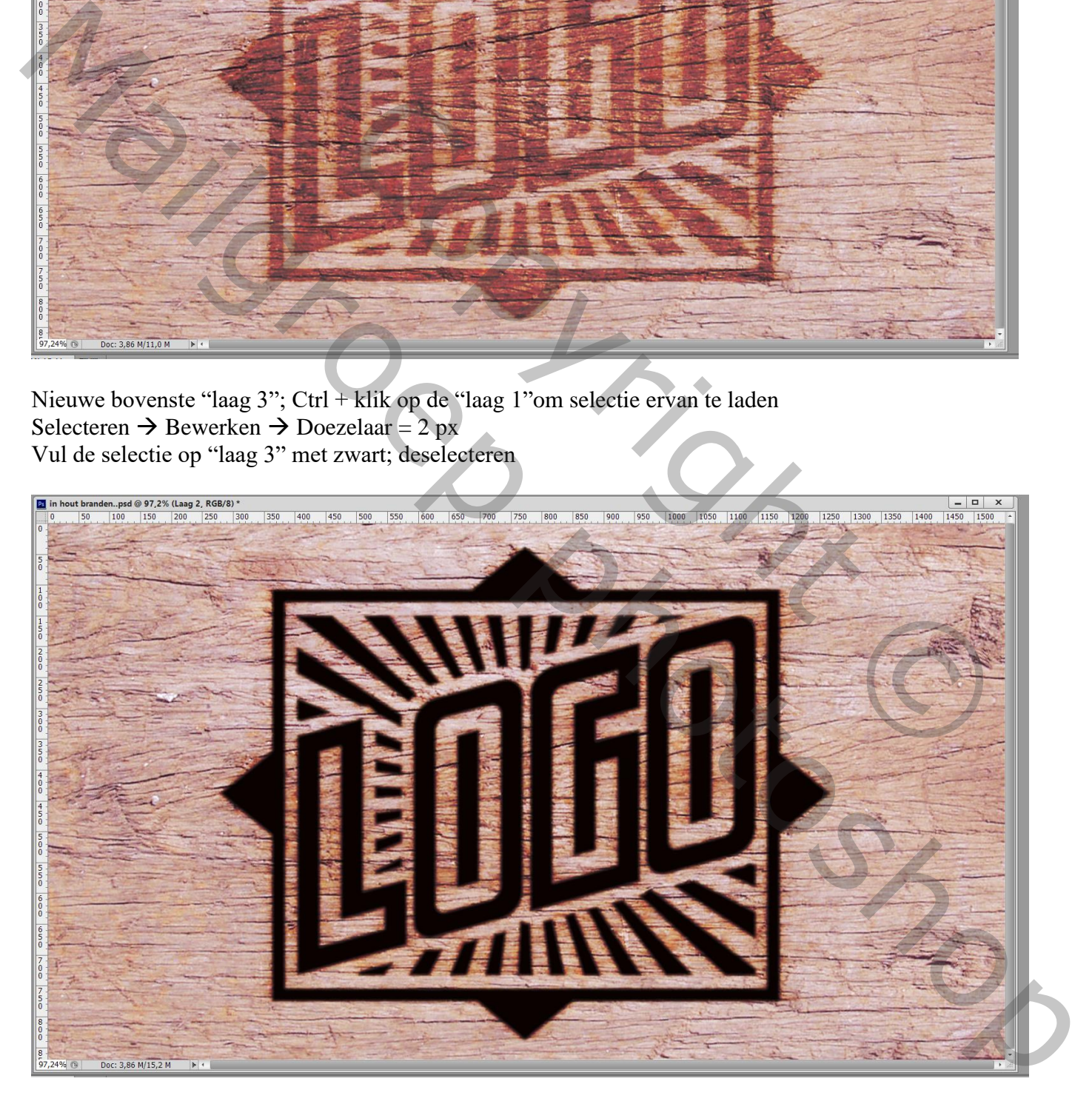

Nog voor "laag 3" : Laagvulling = 40%

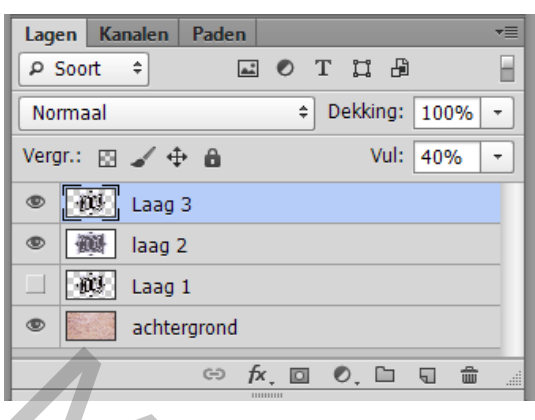

We voegen laagstijlen toe aan "laag 3"

\* Schuine kant en Reliëf : Schuine kant Buiten; 50% ; Omhoog; Formaat = 20 px : 130° ; 48° Bleken op 0% ; Lineair Doordrukken op 22%

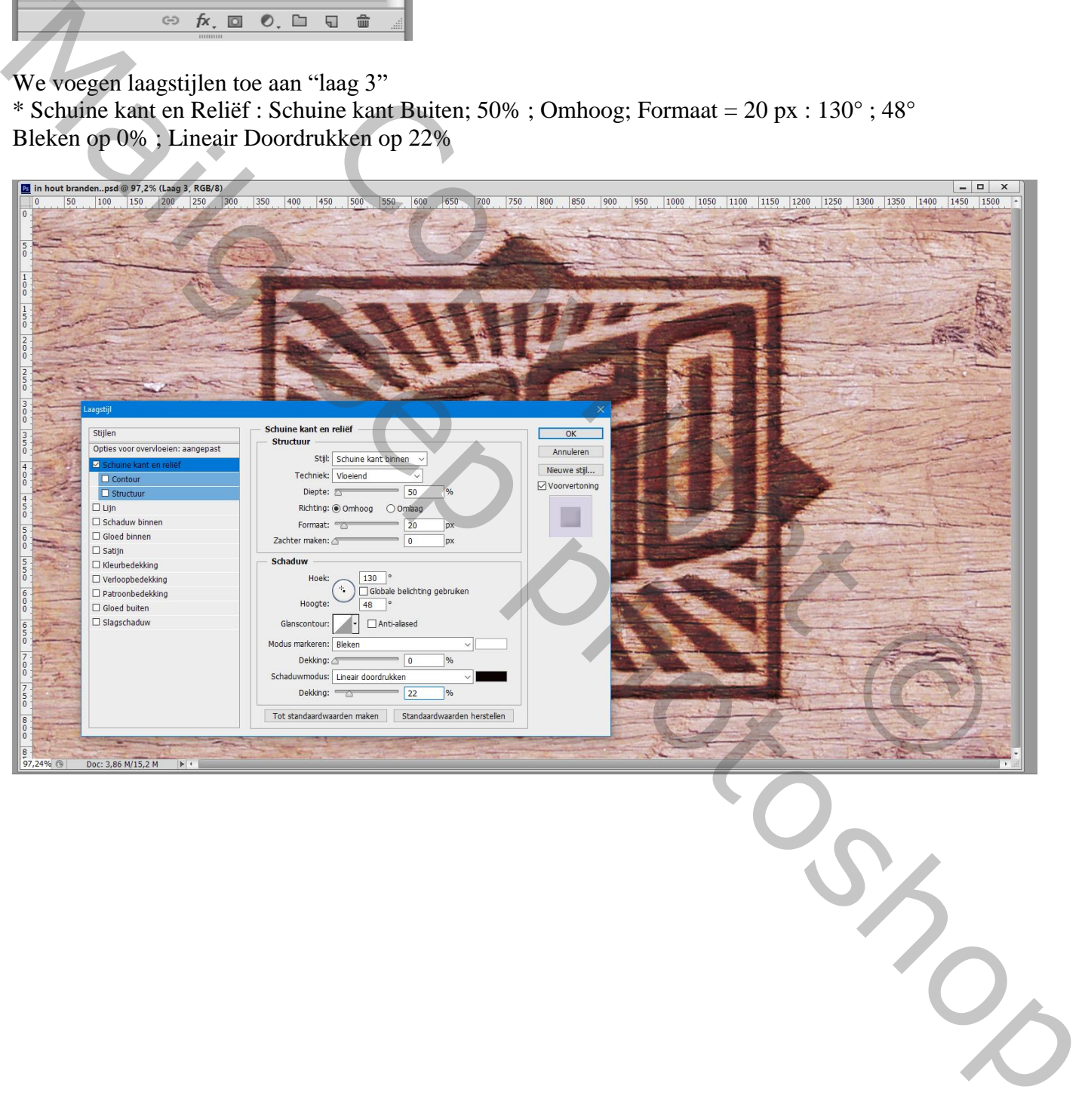

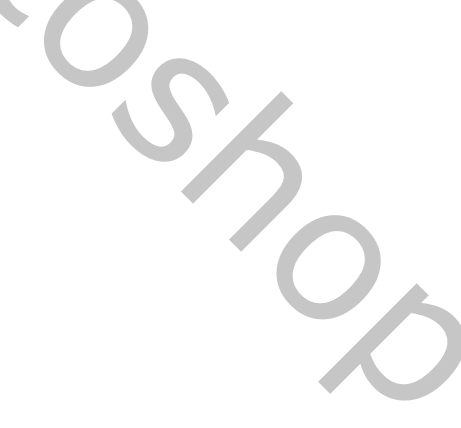

#### \* Schaduw Binnen : Lineair Doordrukken; 10 % ; 147° ; 5 px ; 0% ; 50 px

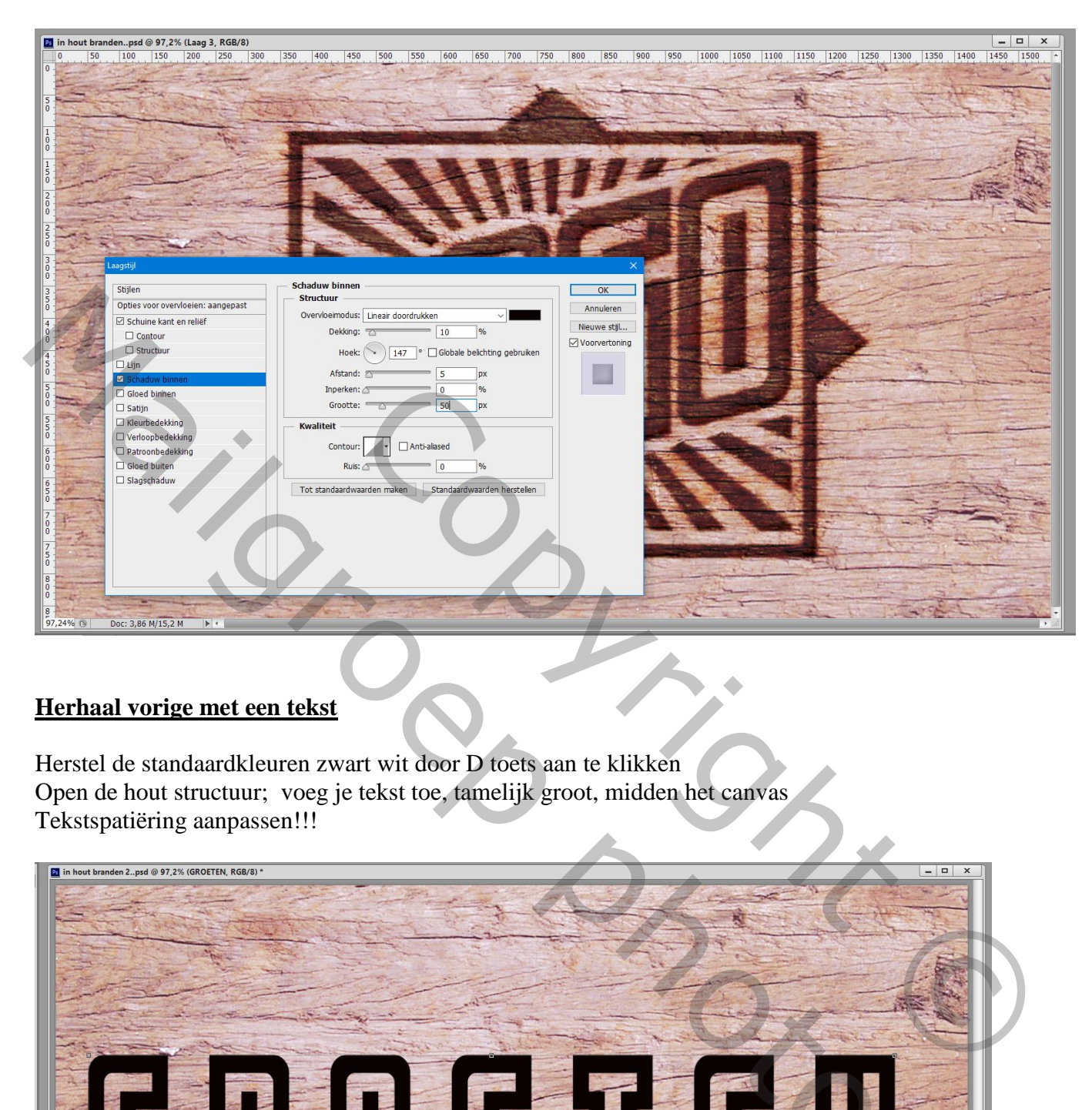

## **Herhaal vorige met een tekst**

Herstel de standaardkleuren zwart wit door D toets aan te klikken Open de hout structuur; voeg je tekst toe, tamelijk groot, midden het canvas Tekstspatiëring aanpassen!!!

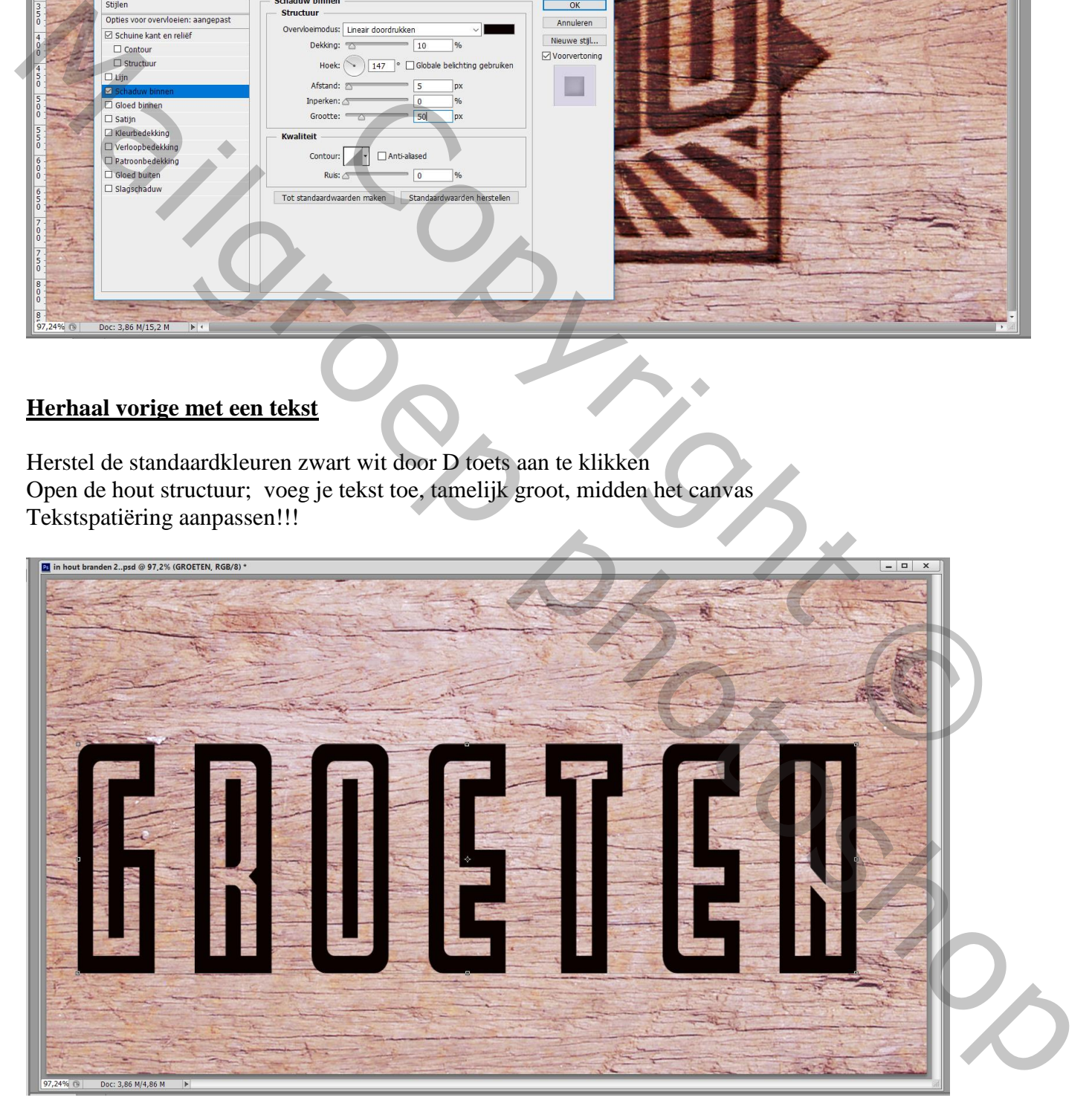

Dupliceer de tekst laag; nieuwe laag tussen beide tekst lagen; vul de laag met wit Voeg de twee bovenste lagen samen; noem bovenste laag "laag 2" De laag eronder met originele tekst noem je "laag 1"

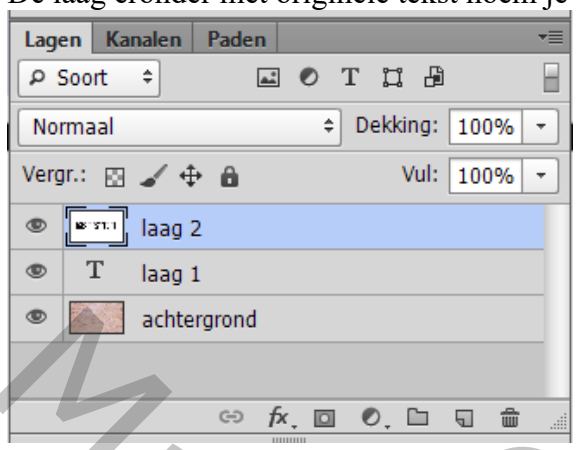

Ctrl + klik op "laag 1" om selectie ervan te laden

Ga naar Selecteren  $\rightarrow$  Bewerken  $\rightarrow$  Vergroten van de selectie met 1 px De selectie vullen met zwart op "laag 2"; deselecteren (Ctrl + D)

Nog voor de bovenste "laag 2" : klik Ctrl + I om kleuren om te keren (Negatief) Ga naar Filter  $\rightarrow$  Stileer  $\rightarrow$  Wind : Wind Vanaf links

Herhaal de Filter nog twee keren  $(Ctrl + F)$ 

Terug naar Filter  $\rightarrow$  Stileer  $\rightarrow$  Wind : Wind vanaf Rechts

De Filter nog twee keren toepassen  $(Ctrl + F)$ 

Voor "laag 2" : klik weer Ctrl + I Ga naar Filter  $\rightarrow$  Vervagen  $\rightarrow$  Gaussiaans vervagen met 1 px

Klik nu Ctrl + L  $\rightarrow$  Niveaus : Uitvoer = 72 ; 255

De "laag 1" onzichtbaar maken; Bovenste "laag 2"is actief : zet laagmodus op Kleur Doordrukken; laagdekking = 60%

Nieuwe bovenste "laag 3"; Ctrl + klik op de "laag 1"om selectie ervan te laden Selecteren  $\rightarrow$  Bewerken  $\rightarrow$  Doezelaar = 2 px Vul de selectie op "laag 3" met zwart; deselecteren The contract and the selection of the selection of the selection of the state of the state of the state of the state of the state of the state of the state of the state of the state of the state of the state of the state

Nog voor "laag  $3$ " : Laagvulling =  $40\%$ 

We voegen laagstijlen toe aan "laag 3" \* Schuine kant en Reliëf : Schuine kant Buiten; 50% ; Omhoog; Formaat = 20 px : 130° ; 48° Bleken op 0% ; Lineair Doordrukken op 22% **Example 1** and **Example 1** and **Example 1** and **Example 1** and **Example 1** and **C** and **Example 1** and **Example 1** and **Example 1** and **Example 1** and **Example 1** and **Example 1** and **Example 1** and **Example 1** and **Exam** 

\* Schaduw Binnen : Lineair Doordrukken; 10 % ; 147° ; 5 px ; 0% ; 50 px

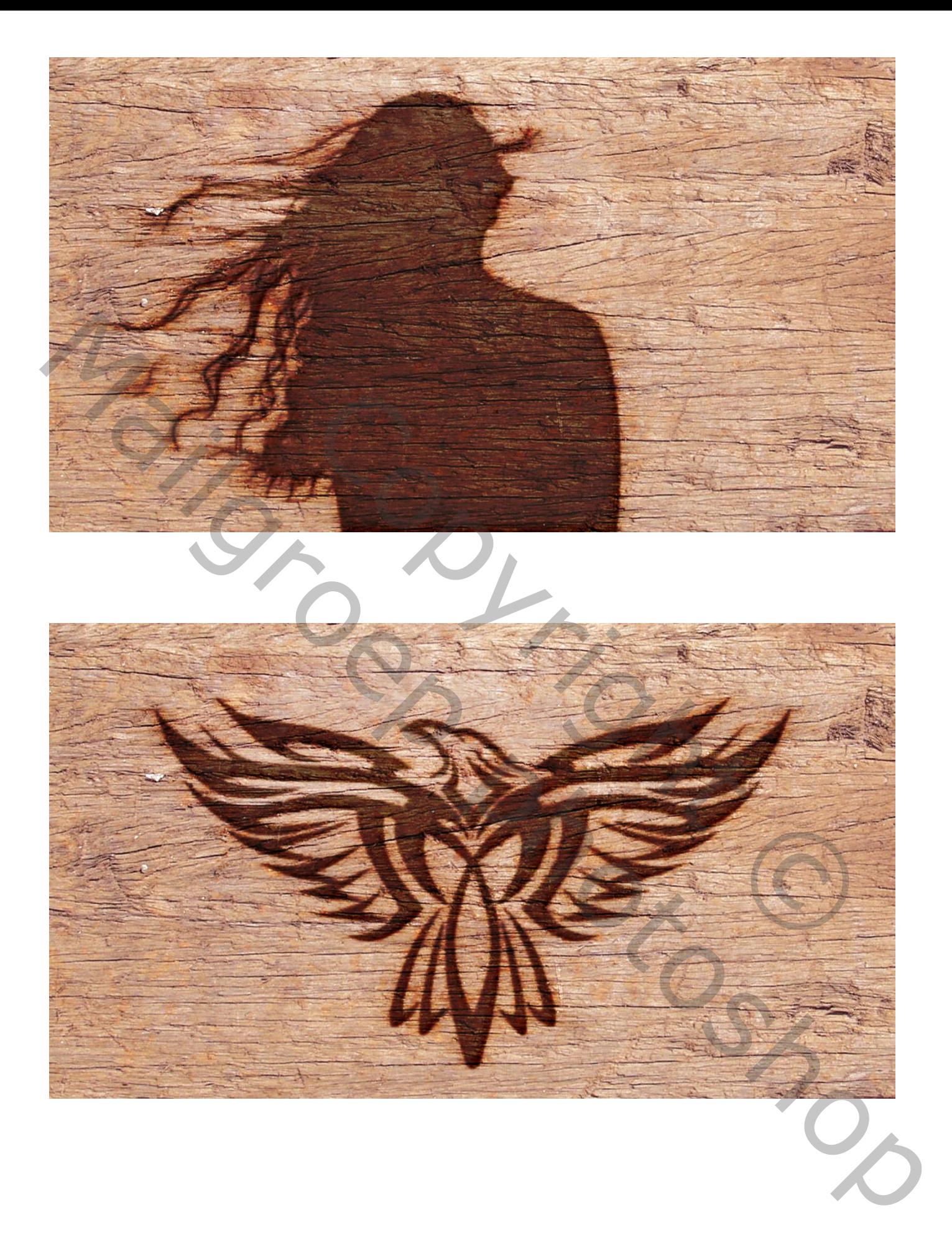